# **On Hold Detail**

The report does no longer exist in 16.3 and higher version. **Customer On Hold Details** however can be viewed via Consumption Site Search screen.

Here is how to use and preview consumption site on hold details from search screen.

- 1. From Tank Management menu, open Consumption Site Search screen
- 2. Consumption Site Search screen will display. On Hold fields are hidden by default in **Consumption Site > Site tab**.

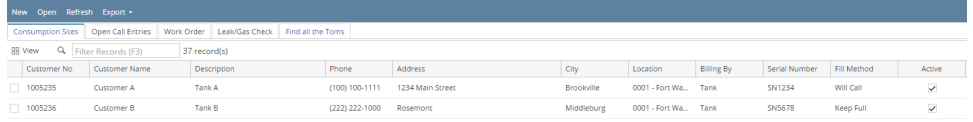

3. Right click on the column header and check the On Hold fields you want to view on search grid. Other fields may be also selected if you want to view a more detailed record. Click **Apply button**.

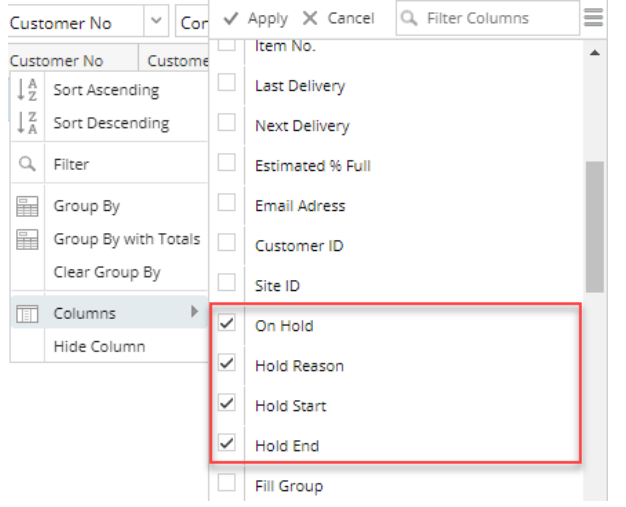

4. Once the columns are selected, it will be displayed on the grid as well as the customer's on hold details.

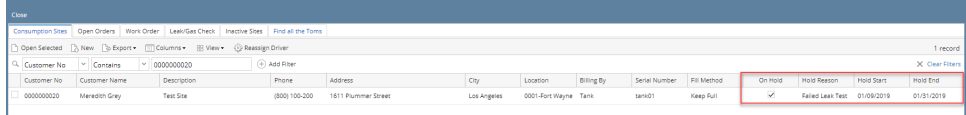

5. Search grid display can also be filtered by clicking the **Advanced Filter icon**. Add the column in the combo box and select the specific filter you want the grid to display.

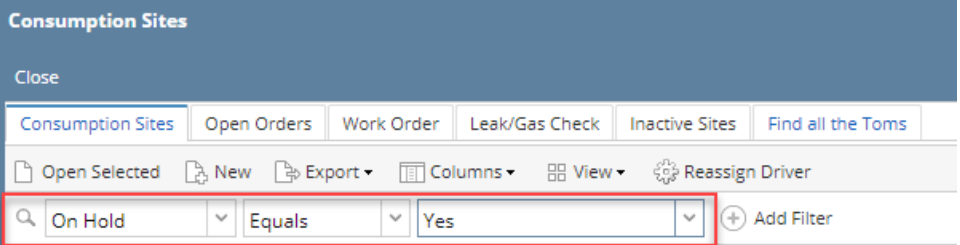

6. Customer site on hold details can be also exported and printed through the **Export button.** It can be exported in the following format shown below:

ि⇒ Export <del>-</del>  $\overline{\mathbb{H}}$  Colum CSV (Comma Delimited) Text (Tab Delimited) Excel PDF

Note: Exporting the records will automatically download the file.

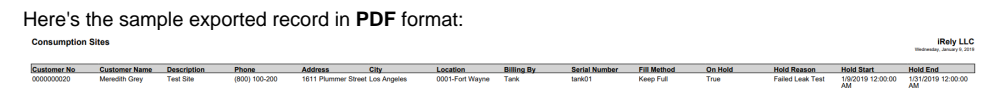

The report does no longer exist in 16.3 and higher version. **Customer On Hold Details** however can be viewed via Consumption Site Search screen.

Here is how to use and preview consumption site on hold details from search screen.

1. From Tank Management menu, open Consumption Site Search screen

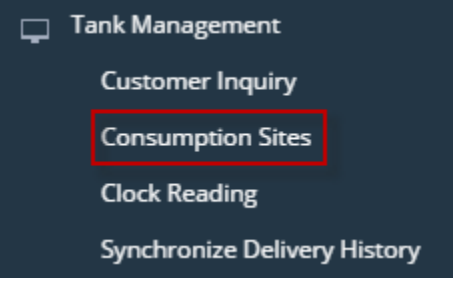

2. Consumption Site Search screen will display. On Hold fields are hidden by default in **Consumption Site > Site tab**.

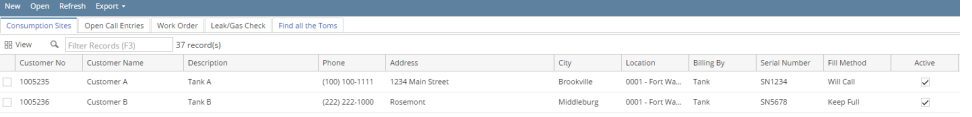

3. Right click on the column header and check the On Hold fields you want to view on search grid. Other fields may be also selected if you want to view a more detailed record.

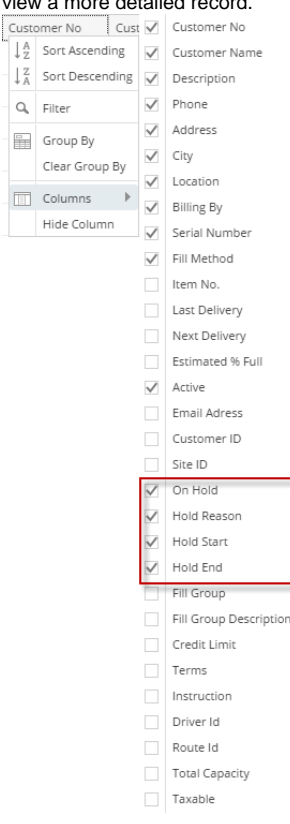

4. Once the columns are selected, it will be displayed on the grid as well as the customer's on hold details.

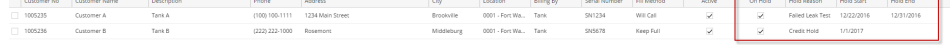

5. Search grid display can also be filtered by clicking the **Advanced Filter icon**. Add the column in the combo box and select the specific filter you want the grid to display.

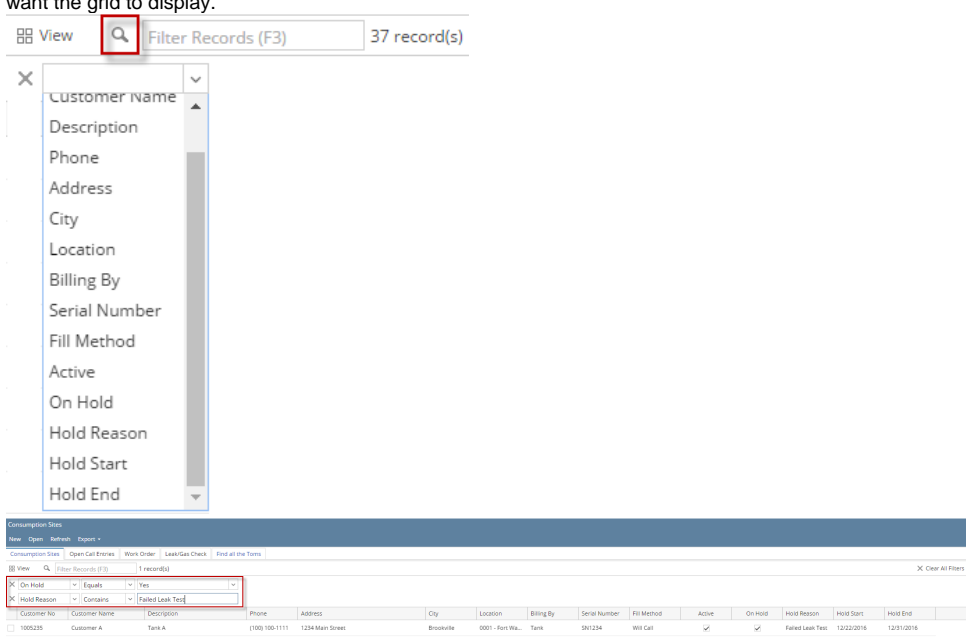

6. Customer site on hold details can be also exported and printed through the **Export button.** It can be exported in the following format shown below:

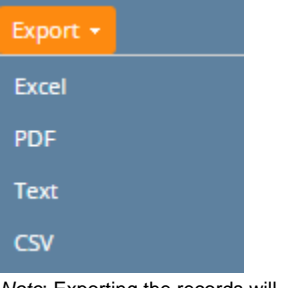

Note: Exporting the records will open a separate tab of the browser.

Here's the sample exported record in **CSV** format:

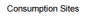

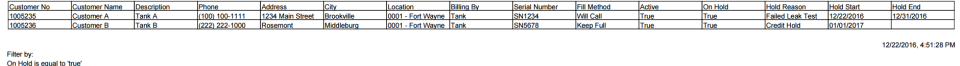

This report will show a list of all currently on hold consumption sites of all active customers only.

Here is how to use and preview this report.

1. Open Reports Parameter screen of On Hold Detail.

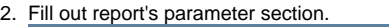

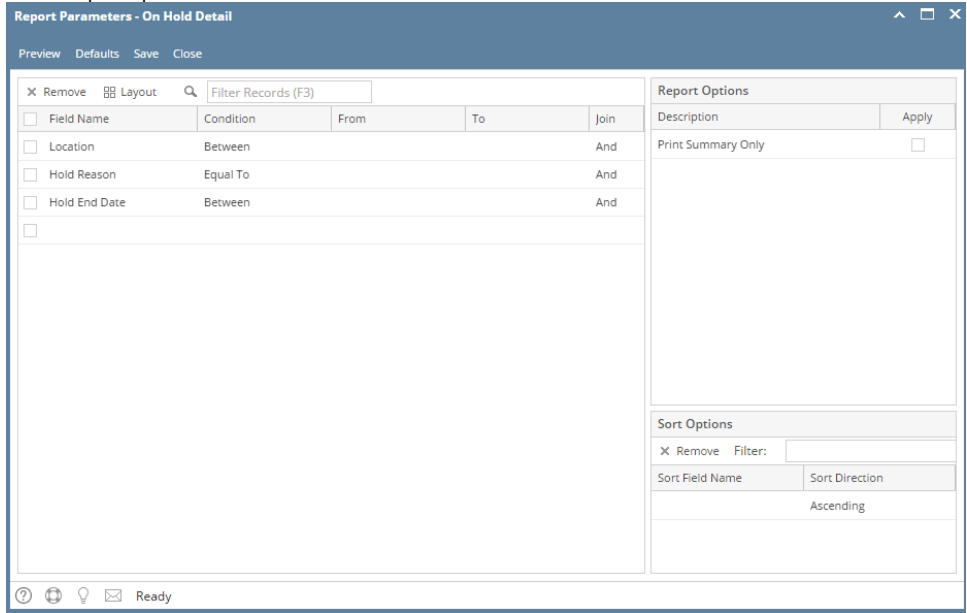

- 3. Select or deselect an option from the Report Options section.
	- **Location** -You can select from the combo box list, or manually type one in. Use this to filter the report by consumption site's location number.
	- **Hold Reason** You can select from the combo box list, or manually type one in. This will filter the report based on the Reason stated on the Consumption Sites Site tab.
	- **Hold End Date** You can select a date from the date picker, or manually type one in. This is based on the date stated on In Hold End field on the Consumption Sites Site.
- 4. Click **Preview** toolbar button.
	- **Print Summary Only** When this option is not selected, the report will display the consumption sites and hold details. Otherwise, the report will show Location, On Hold Reason, and Report Total details only.

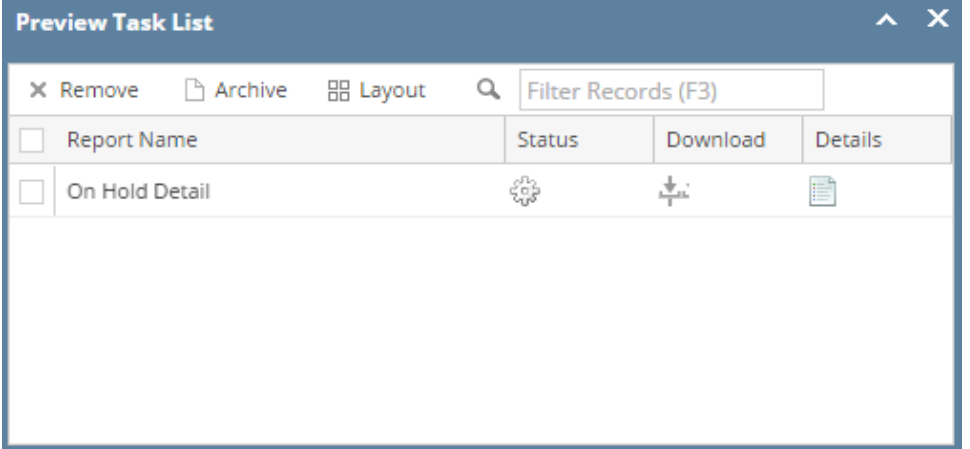

#### When 'Print Summary' option is deselected.

### On Hold Detail

## i21 Demo Setup Company(Source)

Monday, April 25, 2016 03:31:58 PM

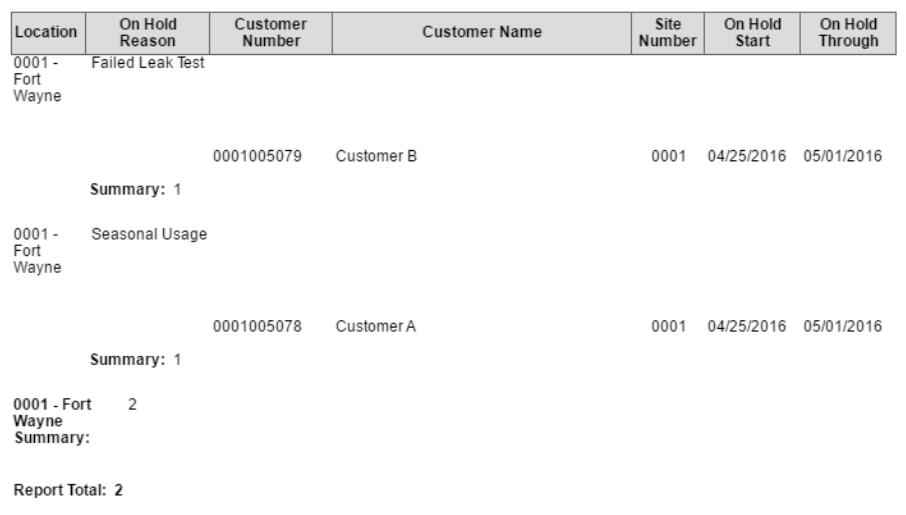

When 'Print Summary' option is selected.

#### On Hold Detail

i21 Demo Setup Company(Source)

Monday, April 25, 2016 03:33:41 PM

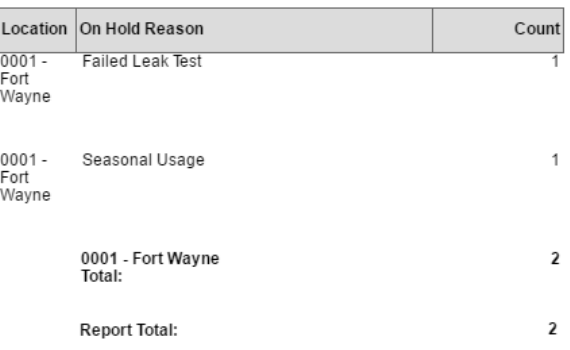

This report will show a list of all currently on hold consumption sites of all active customers only.

Here is how to use and preview this report.

1. Open Reports Parameter screen of On Hold Detail.

#### 2. Fill out report's parameter section.

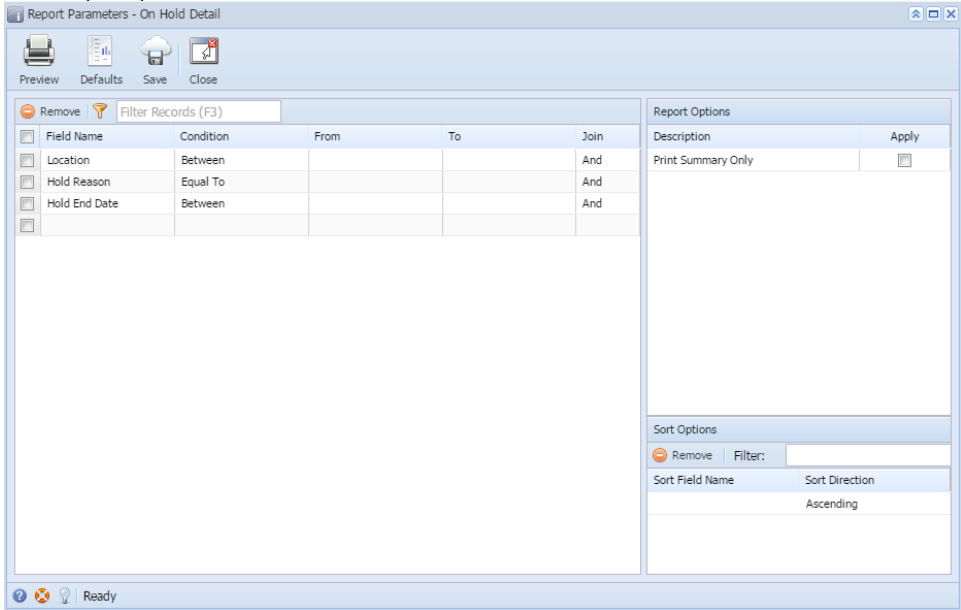

- 3. Select or deselect an option from the Report Options section.
	- **Location** -You can select from the combo box list, or manually type one in. Use this to filter the report by consumption site's location number.
	- **Hold Reason** You can select from the combo box list, or manually type one in. This will filter the report based on the Reason stated on the Consumption Sites Site tab.
	- **Hold End Date** You can select a date from the date picker, or manually type one in. This is based on the date stated on In Hold End field on the Consumption Sites Site.
- 4. Click **Preview** toolbar button.
	- **Print Summary Only** When this option is not selected, the report will display the consumption sites and hold details. Otherwise, the report will show Location, On Hold Reason, and Report Total details only.

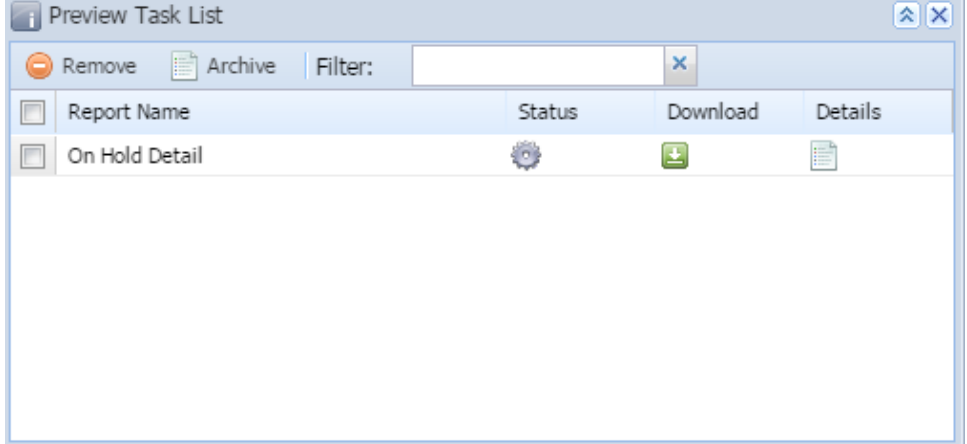

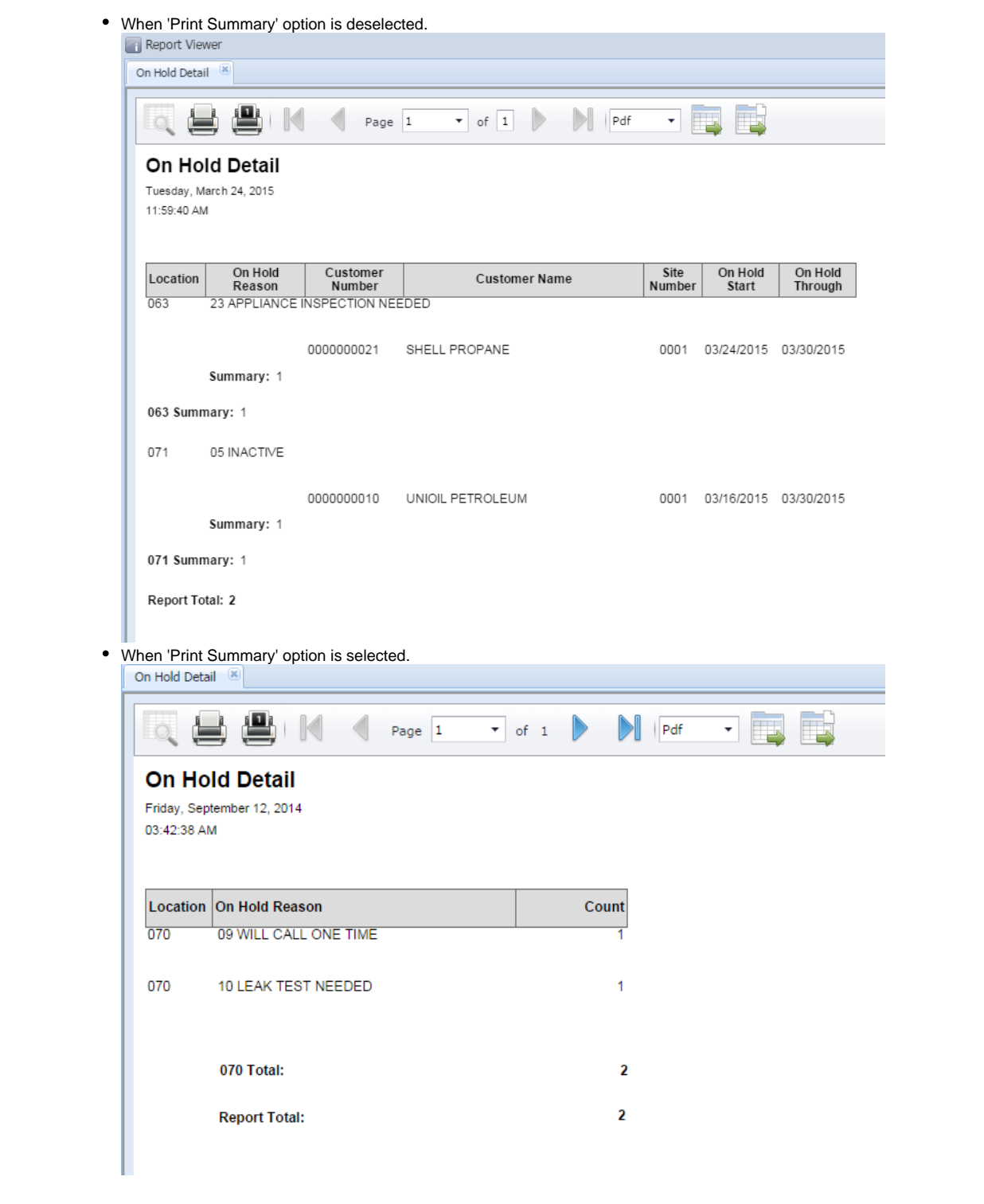